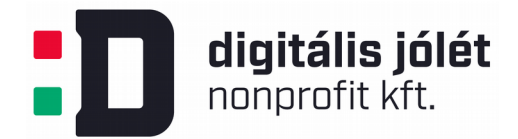

# **A Jitsi-meet telekonferencia szerver telepítése és konfigurálása**

### Tartalomjegyzék

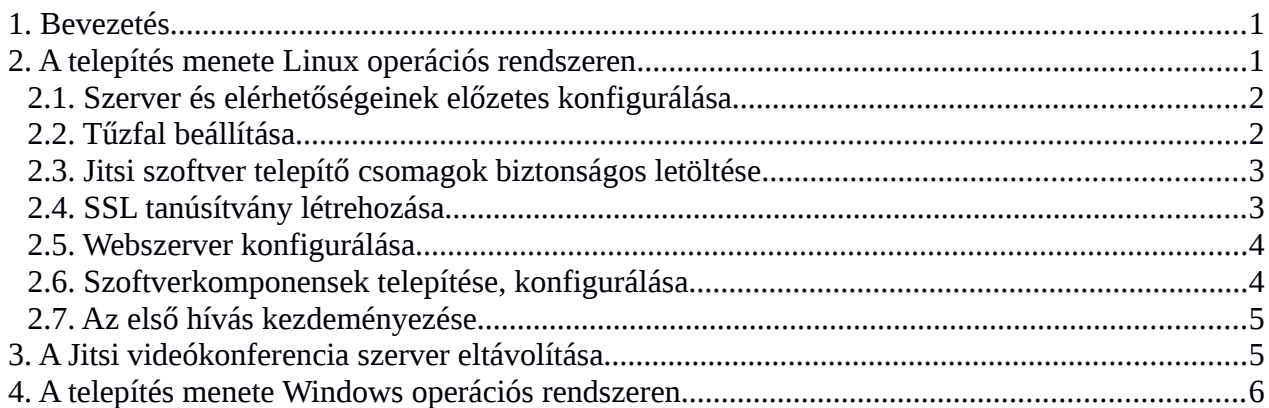

# <span id="page-0-1"></span>**1. Bevezetés**

A Jitsi-meet nyílt forráskódú WebRTC JavaScript applikáció, mely az ún. Jitsi Videobridge nyílt forráskódú videókonferencia szolgáltatást nyújtó XMPP szerver komponensre épül. A Jitsi-meet alkalmas akár több ezer video megosztás létesítésére egy szerveren<sup>[1](#page-0-2)</sup>. A szoftver Apache 2.0 licenc alatt érhető el és biztosítja:

- titkosított kommunikációs protokollt
- hang és video átvitelét, integrált chat szolgáltatást
- megosztott képernyő funkciót

A Jitsi-meet szerver ugyanakkor nem támogatja a fájl megosztást, azonban nyílt forráskódú szoftver révén ezen funkcionalitás más webszerver alkalmazás (pl. Openfire szerveren telepíthető Jitsi plugin[2](#page-0-3) ) telepítésével pótolható. Jelen telepítési útmutatóban azonban abból indulunk ki, hogy az online video-meeting szolgáltatásra egy már meglévő csoportmunka felület nyújtotta lehetőségek kibővítése érdekében van szükség, így a lehető legegyszerűbb, gyors, megbízható és önálló szolgáltatás telepítésére törekszünk.

# <span id="page-0-0"></span>**2. A telepítés menete Linux operációs rendszeren**

A Jitsi.org projekt hivatalos honlapján elérhető a szerver telepítését és konfigurálását lépéséről lépésre bemutató videó anyag: [https://jitsi.org/news/new-tutorial-installing-jitsi-meet-on-your-own](https://jitsi.org/news/new-tutorial-installing-jitsi-meet-on-your-own-linux-server/)[linux-server/](https://jitsi.org/news/new-tutorial-installing-jitsi-meet-on-your-own-linux-server/)

A video bemutató tárgyalja:

Szerver és elérhetőségeinek előzetes konfigurálása

<span id="page-0-2"></span><sup>1</sup> <https://jitsi.org/projects/>

<span id="page-0-3"></span><sup>2</sup> <https://discourse.igniterealtime.org/t/howto-install-and-configure-jitsi-videobridge-plugin-1-2/78155>

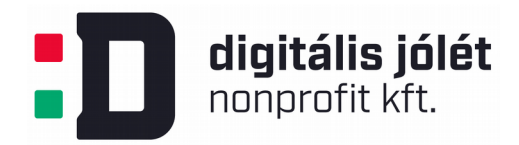

- Tűzfal beállítás
- Jitsi szoftver telepítő csomagok biztonságos letöltése
- SSL tanúsítvány létrehozása
- Webszerver konfigurálása
- Szoftverkomponensek telepítése, konfigurálása
- Az első hívás kezdeményezése

Az alábbiakban a fentiekben hivatkozott telepítési lépések tárgyaljuk. Az egyes lépésekhez adminisztrátori (super user) jogosultságok szükségesek.

### <span id="page-1-1"></span>**2.1. Szerver és elérhetőségeinek előzetes konfigurálása**

Fizikai és virtuális szerver egyaránt alkalmas a Jitsi-meet szerver telepítéséhez. A Jitsi-meet szerver futtatható felhőben futtatott szervereken, VPN hálózatokat kiszolgáló szervereken, vagy akár saját laptopunkon is. A szerver ajánlott paraméterei a Jitsi-meet szolgáltatás futtatásához:

- 1GB RAM
- 2GHz CPU
- 25GB Disk
- 10GbE Ethernet a gyártói ajánlás (mely elég egy nagyobb kapacitású kiszolgáló szerverhez), azonban kis és közép vállalati igényeket kielégíti a hagyományosan elérhető széles sávú hálózati kapcsolat is.

## <span id="page-1-0"></span>**2.2. Tűzfal beállítása**

A Jitsi-meet szerver alapbeállításként a 80-as és 443-as portokat használja TCP adatátvitelre a http és https protokollokkal. Ezeken felül UDP adatátvitelt is használ, ehhez általában elég megnyitni (alapbeállításként) a 10000-20000 közötti portokat. (A legtöbb böngésző számára, mint például a Chrome vagy a Firefox, elég megnyitni csupán a 10000-as portot) A Jitsi-meet szerver titkosított, SSL azonosítású kommunikációt valósít meg a felhasználók között, a http hívásokat automatikusan átirányítja a https csatornára. A fenti portokon ezért szükséges megnyitni a tűzfalat a szükséges kommunikációs protokollok számára. Az alábbi shell parancsokkal az iptables linuxos tűzfal csomag esetében lehet elvégezni a kívánt beállításokat

```
sudo iptables -A INPUT -m state --state NEW, ESTABLISHED -p tcp --dport 443
j ACCEPT
sudo iptables -A INPUT -m state --state NEW, ESTABLISHED -p tcp --dport 80 -j
ACCEPT
sudo iptables -A INPUT -m state --state NEW, ESTABLISHED -p udp --dport 10000
j ACCEPT
```
Amennyiben a szerverünkön egyéb szolgáltatásokat is üzemelünk, melyek a 80-as és 443-as portokhoz köthetőek, akkor célszerű a fentiek mellett további portokat megynyitni a Jitsi-meet számára (például a 4443-at 443 helyett), majd pedig átkonfigurálni a Jitsi-meet szervert ezen portok

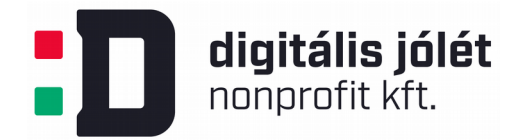

használatára, hogy elkerüljük a szolgáltatások ütközését. A szükséges beállításokra a Webszerver konfigurálása fejezetben adunk útmutatást. A tűzfal beállítások a

sudo /etc/init.d/iptables-persistent save

paranccsal menthetőek. További hasznos információk a tűzfal beállításával kapcsolatban például az <https://bencane.com/2012/09/17/iptables-linux-firewall-rules-for-a-basic-web-server/>oldalon találhatóak.

### <span id="page-2-1"></span>**2.3. Jitsi szoftver telepítő csomagok biztonságos letöltése**

A szoftver komponensek telepítéséhez először hozzá kell adni a Jitsi repositoryt hitelesítő kulcsot az operációs rendszerünk adatbázisához:

*wget -qO - https://download.jitsi.org/jitsi-key.gpg.key | sudo apt-key add -*

A következő lépésben egy sources.list.d fájlt hozunk létre a Jitsi szoftverek eléréséhez.ository:

```
sudo sh c "echo 'deb https://download.jitsi.org stable/' > 
/etc/apt/sources.list.d/jitsi-stable.list"
```
Végül frissíteni kell Update your package list:

sudo apt-get - *y* update

#### <span id="page-2-0"></span>**2.4. SSL tanúsítvány létrehozása**

Mivel a Jitsi-meet szerver titkosított https protokollt használ, beüzemeléséhez szükséges egy SSL tanúsítvány létrehozása az azonosítás a későbbiekben végzett titkosítás végett, vagy már meglévő felhasználása. A webszerver beállításain múlik, hogy éppen hol tárolja/keresi a webszerver a tanúsítványokat. Gyakori beállítás, hogy az SSL tanúsítványok a /etc/ssl, vagy a /etc/apache2/ssl könyvtárban vannak Apache web szerver esetében. Megint csak Apache webszerver esetében az aktuális elérhetősége az SSL tanúsítványok mindenkori elérhetősége az egyes VirtualHost konfigurációs fájlokban vannak tárolva (/etc/apache2/sites-available/\*.conf)

SSL tanúsítvány beszerzésére több lehetőség áll fenn:

- kereskedelmi fizetős SSL tanúsítvány beszerzése
- LetsEncrypt nonprofit szolgáltató által beszerzett ingyenes SSL tanúsítvány [\(https://letsencrypt.org/\)](https://letsencrypt.org/)
- Saját magunk által generált (nem hitelesített) tanúsítvány az alábbi parancs segítségével: *sudo openssl req x509 nodes days 365 newkey rsa:2048 keyout* /etc/ssl/private/apache-selfsigned.key - out /etc/ssl/certs/apache*selfsigned.crt*

Akár melyik megoldást is választjuk, mentsük el a generált kulcs és crt fájl elérhetőségét, mert szükséges lesz azokat megadni a Jitsi-meet szerver konfigurálása során. Megjegyzendő, hogy az SSL tanúsítvány a Jitsi-meet szerver telepítése után is generálható és bekonfigurálható a telepítéssel együtt generálódó szkriptekkel. Erre a lehetőségre visszatérünk a *Szoftverkomponensek telepítése, konfigurálása* fejezetben.

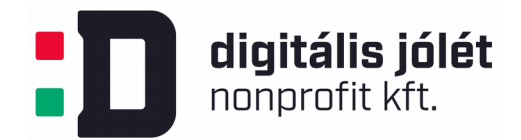

#### <span id="page-3-1"></span>**2.5. Webszerver konfigurálása**

A Jitsi-meet szolgáltatás képes üzemelni önálló webszerverként, de automatikusan be tudja konfigurálni a már meglévő Nginx vagy Apache webszerverünket is. A telepítés során automatikusan felismeri a már telepített webszervert és átkonfigurálja azt. Ennek során port ütközések léphetnek fel a telepítés után a már meglévő web szolgáltatásokkal, azonban ezek az ütközések könnyen feloldhatóak a létrehozott konfigurációs fájlok módosításával. (Lásd bővebben a következő fejezetet.)

Az SSL tanúsítványokon kívül a Jitsi-meet szolgáltatás telepítése során szükség lesz a webszerverünk DNS nevére, vagy IP címére. Ezt az adatot a Jitsi-meet szerver konfigurálása során fel kell használni, a kommunikációs szolgáltatás ezen címen keresztül érhető majd el. Ha a konfigurálás során DNS nevet adunk meg, akkor a szolgáltatás nem érhető el IP címmel, és fordítva.

### <span id="page-3-0"></span>**2.6. Szoftverkomponensek telepítése, konfigurálása**

A Jitsi-meet szoftver komponensek az alábbi utasításokkal telepíthetőek:

*sudo aptget y install jitsimeet*

A telepítés során a telepítő kérdezni a szolgáltatást nyújtó szerves DNS nevét (vagy IP címét). A komponensek telepíthetőek egyenként is az alábbi utasításokkal:

```
sudo aptget y install jitsivideobridge
sudo apt-get -y install jicofo
sudo aptget y install jigasi
```
A Jitsi-meet szolgáltatás telepítése után, ha létezett már korábbi webszerver szolgáltatásunk az adott domainhez, fel kell oldani az esetleges szolgáltatás-ütközéseket. A Jitsi-meet szerver alapbeállításként a 443-as portot használja https kommunikációra. Ennek megváltoztatására módosítani kell a webszerver kapcsolódó VirtualHost-jának beállításait. A Jitsi-meet szerver telepítése során (Apache webszerver esetében) a /etc/apache2/sitesavailable/MEGADOTT\_DNS\_NEV.conf fájlban át kell írni a

*<VirtualHost \*:443>*

sorban a portot az általunk használni kívánt portra, például 4443-ra:

*<VirtualHost \*:4443>*

Ezután a Jitsi-meet szerver beállításiban és át kell vezetni ezt a módosítást. A Jitsi-meet konfigurációs fájlja a */etc/jitsi/meet/MEGADOTT\_DNS\_NEV-config.js*

Ebben a fájlban kapcsolókkal állíthatjuk a Jitsi-meet szerver működési tulajdonságait, melyekről bő felvilágosítást adnak a benne lévő kommentek. A használatos portot a

bosh: '//MEGADOTT\_DNS\_NEV:4443/http-bind',

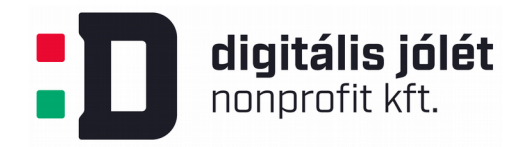

sorban kell megadni. Miután feloldottuk a port ütközéseket, a módosítások életbe léptetéséhez újra kell indítani a kapcsolódó szolgáltatásokat. Megint csak Apache webszerver esetében a kapcsolódó shell parancsok:

```
sudo /etc/init.d/apache2 restart
sudo /etc/init.d/jicofo restart
sudo /etc/init.d/jitsi-videobridge restart
```
Mivel a Jitsi-meet szolgáltatás fontos része az SSL tanúsítvány, lehetőség van annak utólagos konfigurálására is. E célt szolgálja a /usr/share/jitsi-meet/scripts/install-letsencrypt-cert.sh script, melyet adminisztrátori jogosultságokkal indítva:

- letöltődik a LetsEncrypt ingyenes SSL tanúsítvány generálását végző certbot applikáció
- generálódik az SSL tanúsítvány (ehhez meg kell adni egy kapcsolattartó email címet és domain nevet)
- módosulnak a webszerver SSL tanúsítványra vonatkozó beállításai
- újraindul a webszerver (Nginx vagy Apache) és a Jitsi-meet szerver

Amennyiben az SSL tanúsítványokat manuálisan szeretnénk beállítani, a webszerver */etc/apache2/sites-available/MEGADOTT\_DNS\_NEV.conf* konfigurációs fájljában kell megadni a korábban létrehozott SSL tanúsítványok eléréi útvonalát. Ehhez módosítanunk kell a

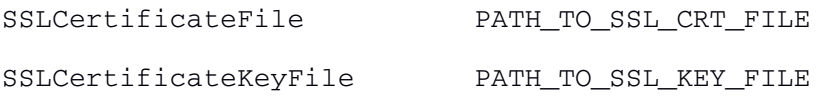

sorokat a kapcsolódó eléréi útvonalakkal. A konfigurációs fájlok módosításával újra kell indítani a webszervert.

## <span id="page-4-1"></span>**2.7. Az első hívás kezdeményezése**

A telepített Jitsi-meet szolgáltatást kipróbálhatjuk egy webes böngésző segítségével. A böngészőben meg kell adni a bekonfigurált webszerver címét https elérési útvonallal, valamint a portot, melyen a Jitsi szolgáltatás elérhető, amennyiben ez különbözik az alapértelmezett 443-as porttól. (Egy példa a Jitsi szerver elérésére: [https://MEGADOTT\\_DNS\\_NEV:4443\)](https://MEGADOTT_DNS_NEV:4443/)

# <span id="page-4-0"></span>**3. A Jitsi videókonferencia szerver eltávolítása**

A Jitsi szerver az alábbi paracs kiadásával távolítható el a rendszerből, konfigurációs fájlokat is beleértve:

```
$ sudo apt-get purge jigasi jitsi-meet jitsi-meet-web-config jitsi-meet-
prosody jitsi-meet-turnserver jitsi-meet-web jicofo jitsi-videobridge2
```
Amennyiben a konfigurációs fájlokat meg szeretnénk tartani, a csomagokat az alábbi paranccsal tudjuk eltávolítani:

```
$ sudo aptget remove jigasi jitsimeet jitsimeetwebconfig jitsimeet-
prosody jitsimeetturnserver jitsimeetweb jicofo jitsivideobridge2
```
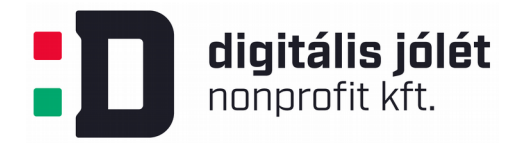

## <span id="page-5-0"></span>**4. A telepítés menete Windows operációs rendszeren**

A Jitsi-meet szerver közvetlen telepítése Windows alapú szervereken nem támogatott, azonban elérhető a Jistsi-meet szerver docker alapú változata is, mely bekonfigurálható Windoes rendszeren is. Részletekért lásd a<https://github.com/jitsi/docker-jitsi-meet>oldalt.